#### **วิธีการใช้งานระบบการให้บริการ e - SERVICE**

1. คลิกแบรนเนอร์บริการประชาชนออนไลน์ e - SERVICE จะอยู่บริเวณหน้าหลักของเว็บไซต์ด้านมุมบนขวามือ และตรงกลางหน้าเว็บไซต์

2. คลิกที่ "บริการประชาชนออนไลน์ e - SERVICE"

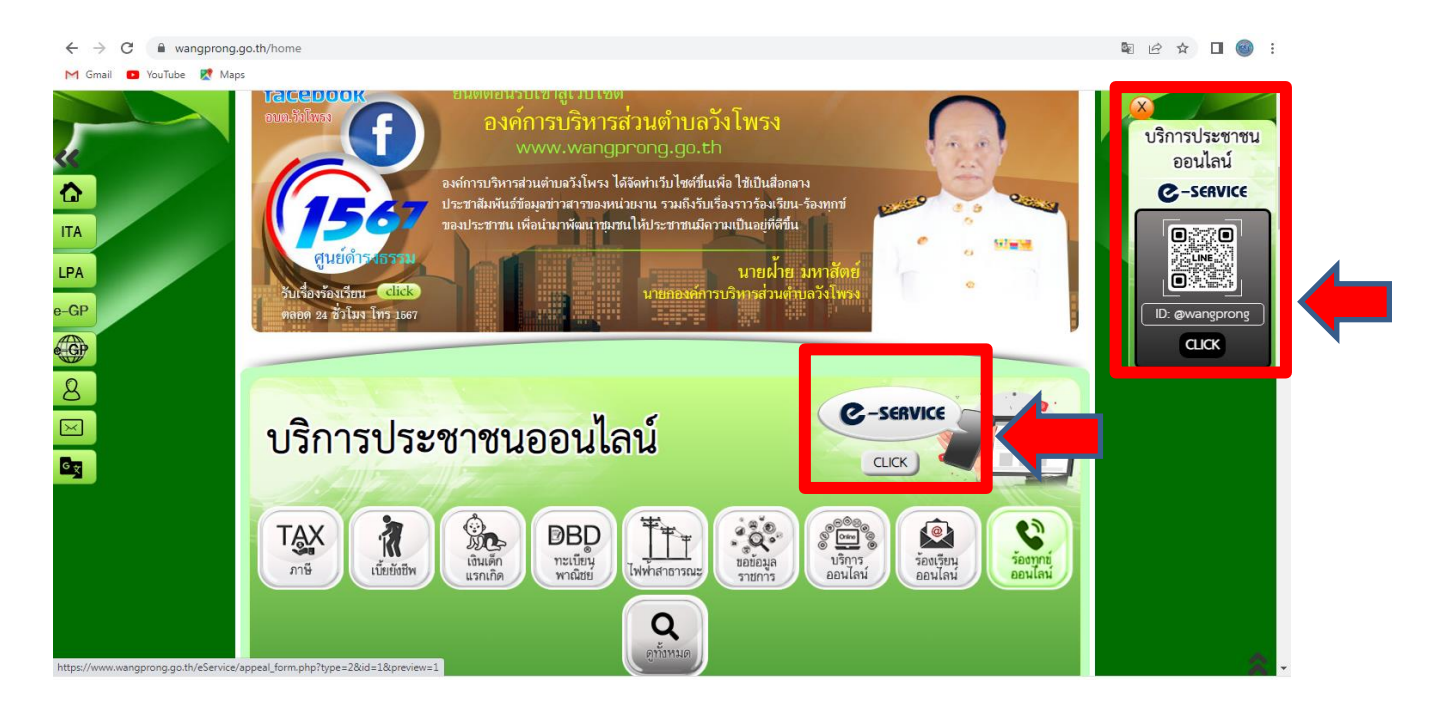

3. เมื่อคลิกเรียบร้อยแล้ว จะปรากฏหน้าบริการ e - Service ให้คลิกที่ "ลงทะเบียน" เพื่อลงทะเบียนใช้บริการ

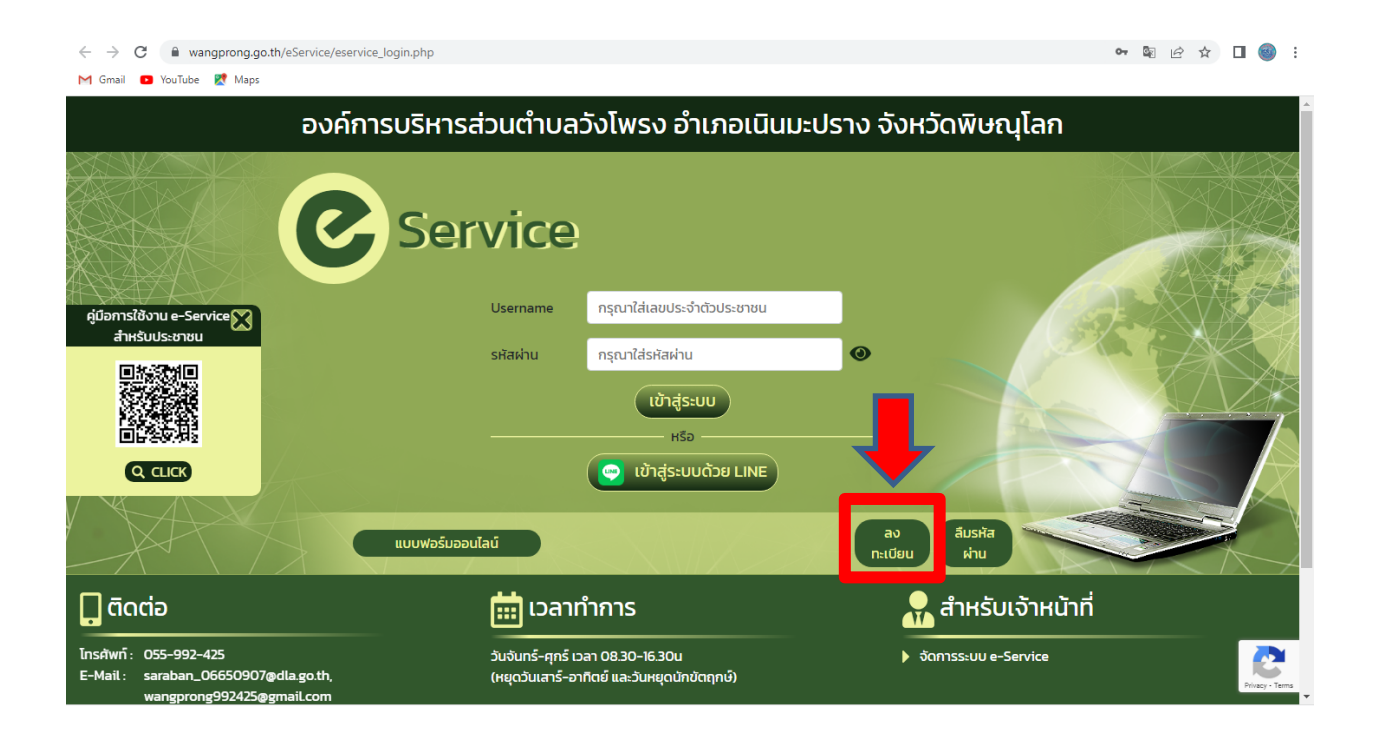

# **วิธีการใช้งานระบบ e-Service (ประชาชน)**

#### **หลักฐานและข้อมูลประกอบการลงทะเบียน**

1. หลักฐานประกอบการลงทะเบียน <u>ยืนยันตัวตน</u> โดยใช้ภาพบัตรประชาชน (หน่วยงานต้องจัดให้มีระบบการ ยืนยันตัวตนทางอิเล็กทรอนิกส์ *โดยอ้างถึง มาตรา 8 ของ พรบ.การปฏิบัติราชการทางอิเล็กทรอนิกส์ พ.ศ. 2565*)

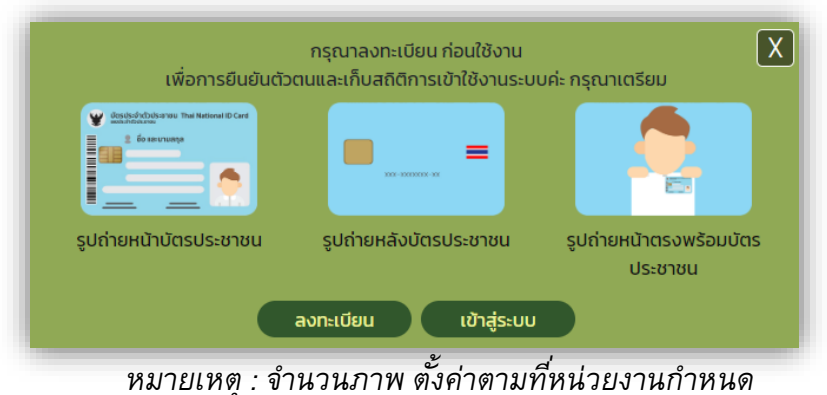

**ระบบจะทำการขีดคร่อมให้อัตโนมัติ เมื่อบันทึกในระบบลงทะเบียน**<br>พระแรงสามารถพบ Thai National ID<sub>S</sub><br>ข้อ และบุนัต์มุ่ง<br>ข้อ และบุนัต์มุ่ง<br>อี และบุนัต์มุ่ง<br>อี และบุนัต์มุ่ง<br>อี และบุนัต์มุ่ง<br>อี และบุนัต์มุ่ง<br>อี และบุนัต์มุ่ง อี เ Pola Antistal Lumés Fergény a 37ñ9 บัตรประจำตัวประชาชน Thai National ID Ca Associations and Thai National ID. อมตมครสวรรค์ตก 17 ก.ย. 2564

2. ข้อมูลประกอบการลงทะเบียน ผู้ลงทะเบียน<u>ต้องมี e-mail ส่วนตัว</u> เพื่อรองรับการติดต่อจากหน่วยงาน เช่น กรณีลืมรหัสผ่าน, การแจ้งผลการดำเนินการ, หลักฐานใบเสร็จรับเงิน หรือใบอนุญาต เป็นต้น

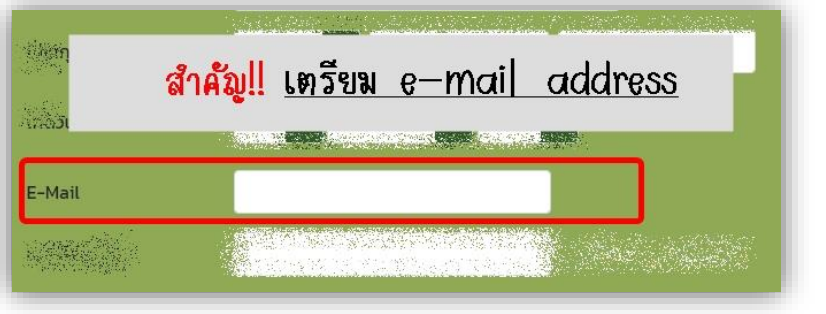

### **ขั้นตอนการลงทะเบียน**

1. เมื่อคลิก **"ลงทะเบียน"** แล้ว ให้ผู้ลงทะเบียนอ่านรายละเอียด **ข้อตกลงและเงื่อนไขการใช้บริการระบบ Local Government e-Service** ให้เข้าใจก่อน *กด ข้าพเจ้ายอมรับเงื่อนไข และ คลิก ตกลง* เพื่อไปหน้าจอ ลงทะเบียน

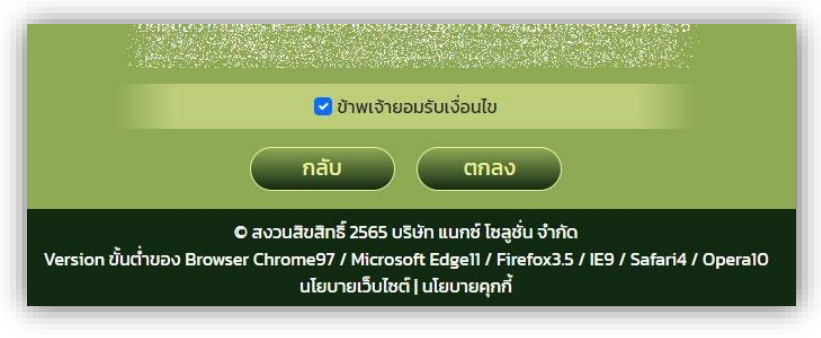

- 2. หน้าจอ "ลงทะเบียน" ให้ผู้ลงทะเบียน กรอกข้อมูลให้ครบทุกช่อง จากนั้น *คลิก ถัดไป*
- 3. หน้าจอ "ยืนยันตัวตน" ให้แนบไฟล์รูปภาพตามที่ระบุในหน้าจอ จากนั้น *คลิก ยืนยันตัวตน*

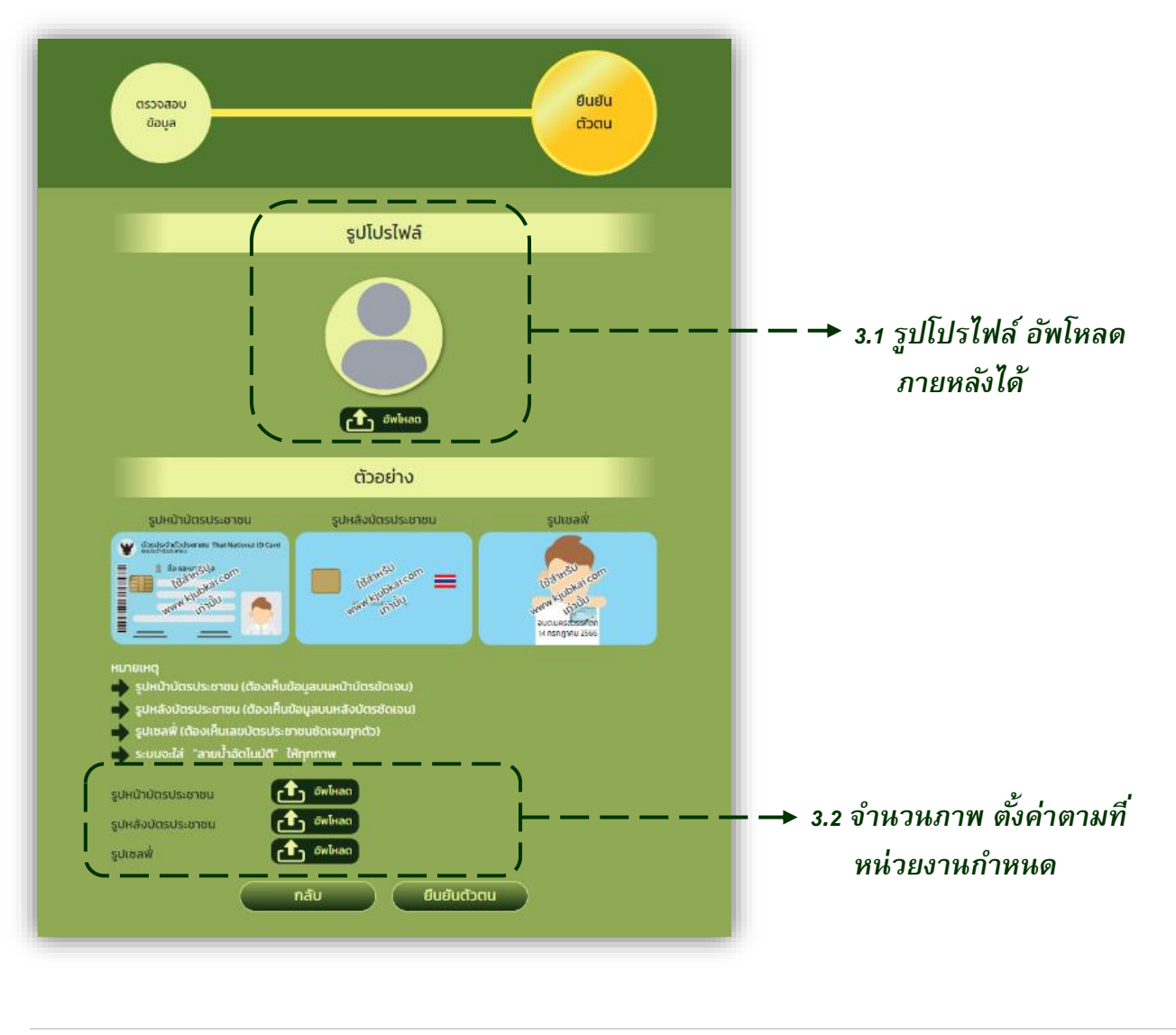

## **ขั้นตอนการเข้าสู่ระบบ**

1. เมื่อลงทะเบียนเสร็จเรียบร้อยแล้ว ผู้ใช้สามารถ login เข้าสู่ระบบ e-Service ผ่าน Web Browser หรือ ช่องทาง Line Official ได้ทันทีโดย *Username คือ เลขบัตรประจ าตัวประชาชน* ส่วน *รหัสผ่าน ผู้ใช้ได้ ก าหนดไว้ในหน้าจอลงทะเบียน*

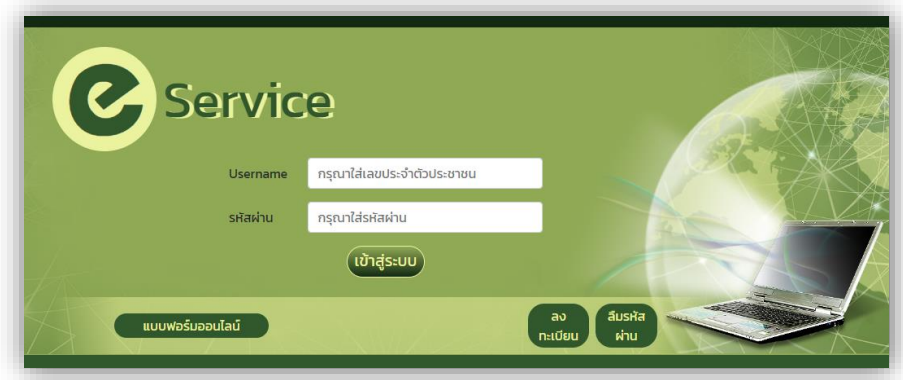

*1.1 ภาพตัวอย่าง หน้าจอ PC / Notebook*

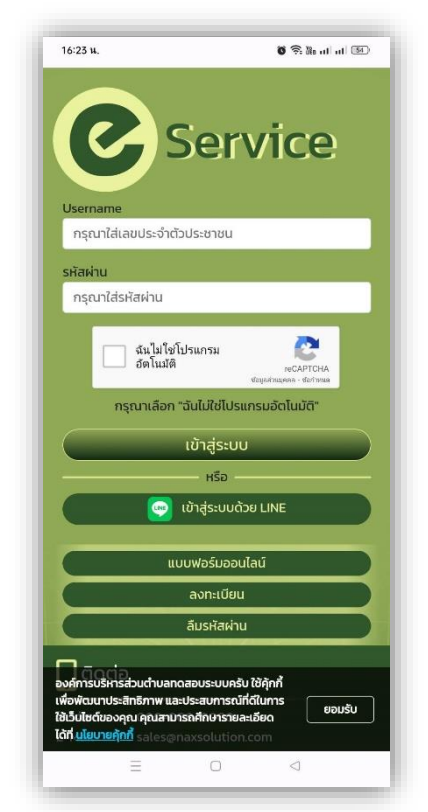

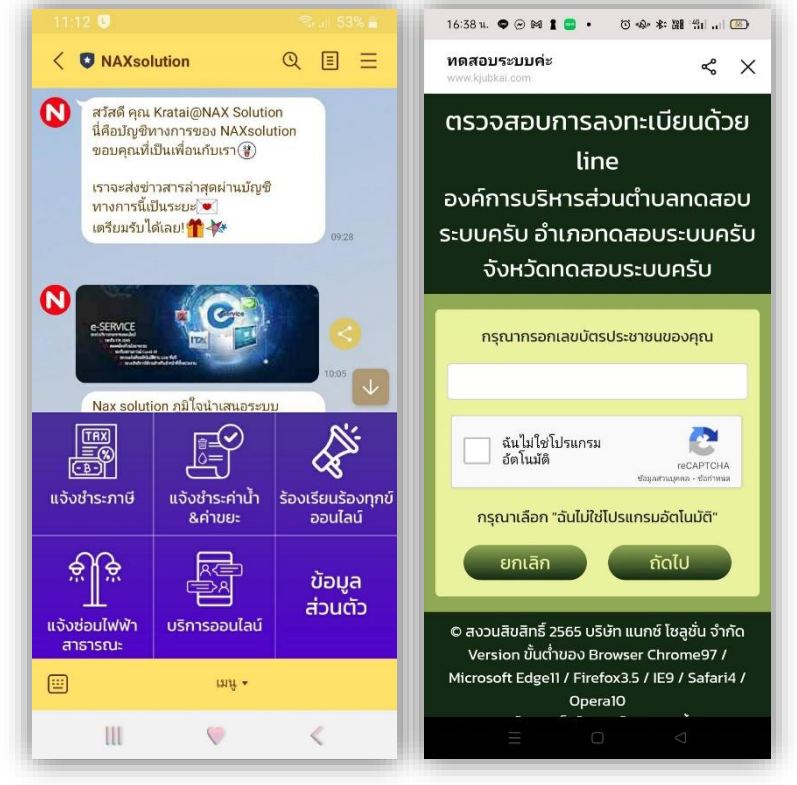

*1.2 ภาพตัวอย่าง หน้าจอ Smartphone 1.3 ภาพตัวอย่าง หน้าจอLine Official ของหน่วยงาน*

2. เมื่อ Login เข้าสู่ระบบ จะเป็นหน้าจอ **ยินดีต้อนรบั เข้าสู่ระบบบริการประชาชนออนไลน์**แสดงสถานะ "กำลังตรวจสอบการยืนยันตัวตน"

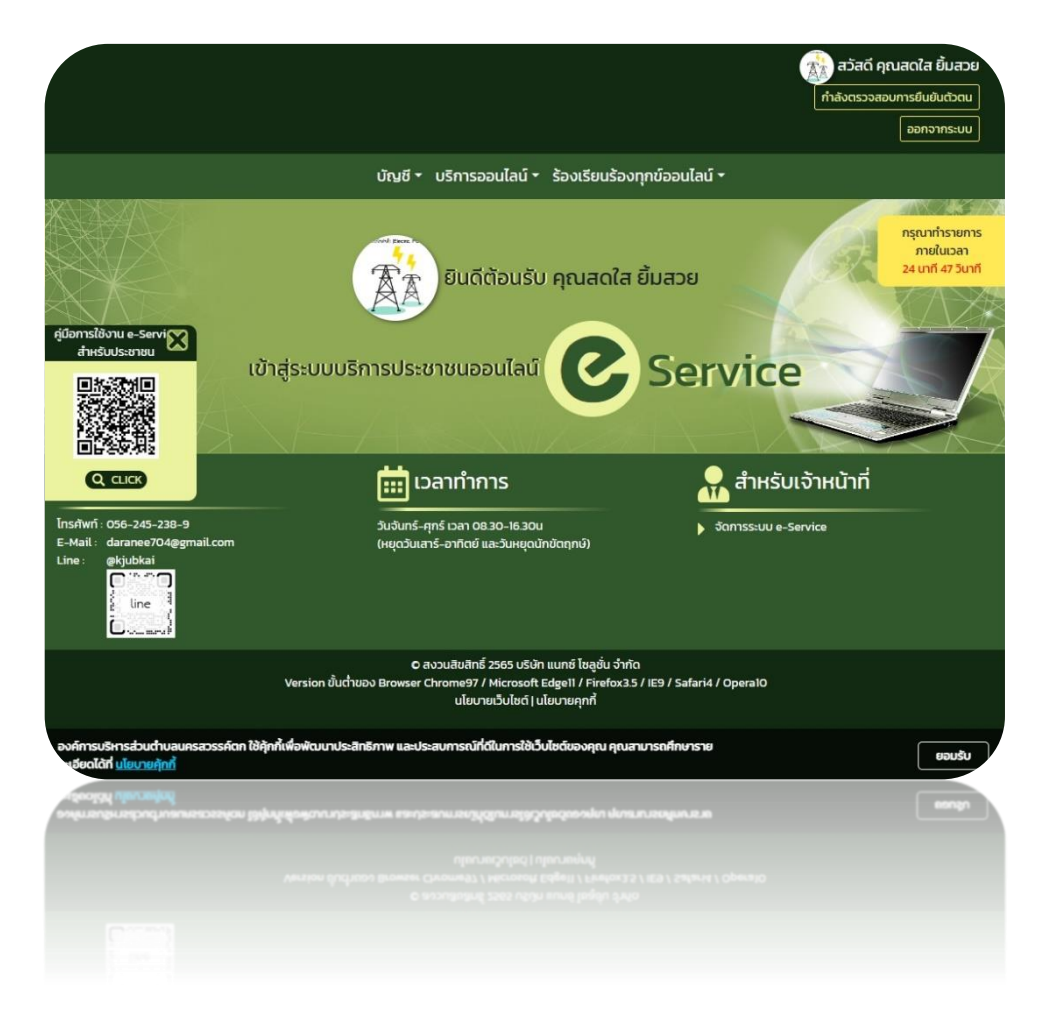

*ระบบ e-Service อนุญาตให้ผู้ใช้* login เข้าสู่ระบบ ได้ทันทีหลังจากที่ลงทะเบียนสำเร็จ เพื่อความสะดวก *รวดเร็ว โดยที่ทางหน่วยงานจะดำเนิน "<u>ตร<mark>วจสอบการยืนยันตัวตน</mark>"</u> ในวันและเวลาทำการต่อไป* 

> *อ้ำงถึง พรบ.การปฏิบัติราชการทางอิเล็กทรอนิกส์ พ.ศ. 2566 มาตรา8 หน่วยงานต้องจัดให้มีระบบการยืนยันตัวตนทางอิเล็กทรอนิกส์*

## **ขั้นตอนการใช้งานระบบ e-Service**

- 1. ผู้ใช้บริการ คลิกเลือกหมวด ตามที่ต้องการ ซึ่งแต่ละ หมวดจะมีเมนูย่อย ให้เลือกเพิ่มเติม ตามที่หน่วยงานกำหนดไว้
- ่ 2. เมื่อผู้ใช้บริการ กรอกข้อมูลพร้อมกับแนบไฟล์หลักฐานตามที่แบบฟอร์มกำหนดเสร็จ ระบบจะแจ้งให้ทราบ ว่า "**ส าเร็จ**" และ*ส าหรับผู้ใช้บริการผ่าน Line จะได้รับการยืนยันผ่านระบบ Line Official* ของหน่วยงานด้วย *(ตามภาพประกอบ)*

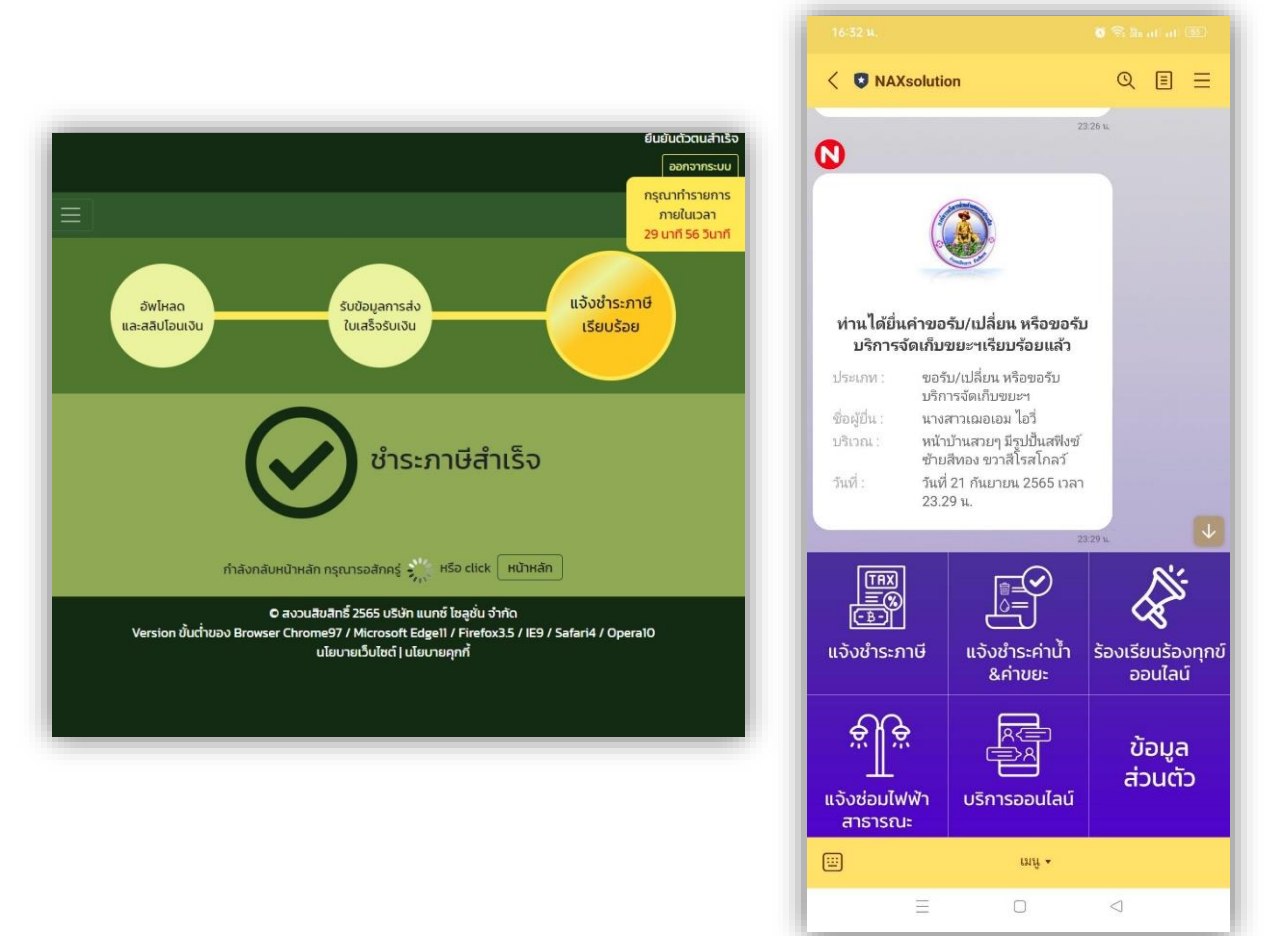

**อ้างถึง** พรบ.การปฏิบัติราชการทางอิเล็กทรอนิกส์ พ.ศ. 2565

้มาตรา 7 ประชาชนสามารถยื่นเรื่องผ่านช่องทางอิเล็กทรอนิกส์ได้ และไม่ต้องลงนามในสำเนาเอกสารหลักฐาน ้มาตรา 10 การยื่นคำขอหรือการติดต่อใด ๆ จากประชาชนทางอิเล็กทรอนิกส์ ถือว่าหน่วยงานได้รับเรื่องแล้ว ้มาตรา 11 เมื่อประชาชนยื่นคำขอหรือติดต่อกับหน่วยงานหรือเจ้าหน้าที่ทางอิเล็กทรอนิกส์ หน่วยงานหรือ เจ้าหน้าที่จะต้องใช้วิธีการทางอิเล็กทรอนิกส์ในการติดต่อหรือการดำเนินการเกี่ยวกับคำขอนั้นด้วย

#### **การติดตามค าร้องที่ยื่นผ่านระบบ e-Service**

1. ผู้ใช้บริการ สามารถเข้าระบบ e-Service เพื่อตรวจสอบสถานะคำร้อง หรือขั้นตอนการดำเนินงานของทาง หน่วยงานได้เอง โดยดูได้จากช่อง "**สถานะ**" ซึ่งจะปรับเปลี่ยนไปตามที่ผู้รับผิดชอบด าเนินการตามขั้นตอน

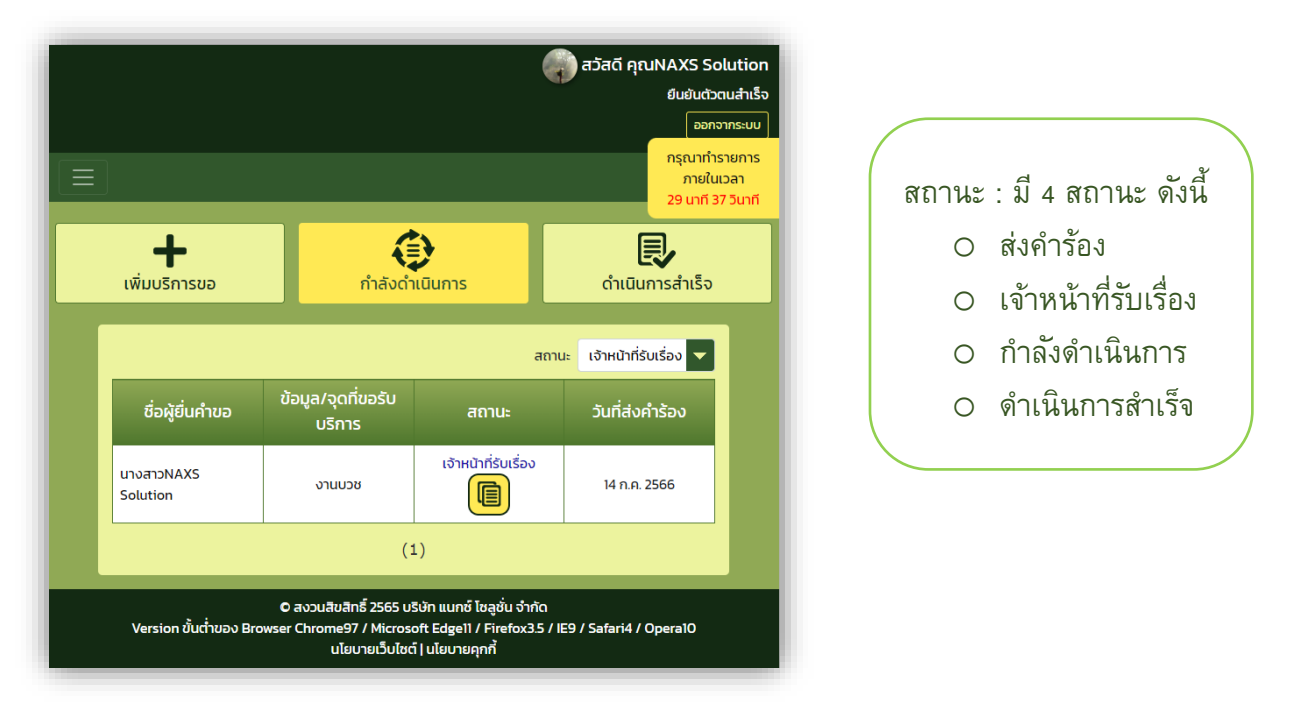

2. เมื่อทางหน่วยงานให้สถานะ "<mark>ดำเนินการสำเร็จ</mark>" ระบบจะการแจ้งเตือนไปยัง e-Mail ที่ลงทะเบียนไว้ ท*ั*นที ี่ สำหรับกรณีใช้งานผ่าน PC / Notebook <u>หรือ</u> Line Official และ e-mail address สำหรับผู้ใช้งานผ่าน Line *(ตามภาพประกอบ)*

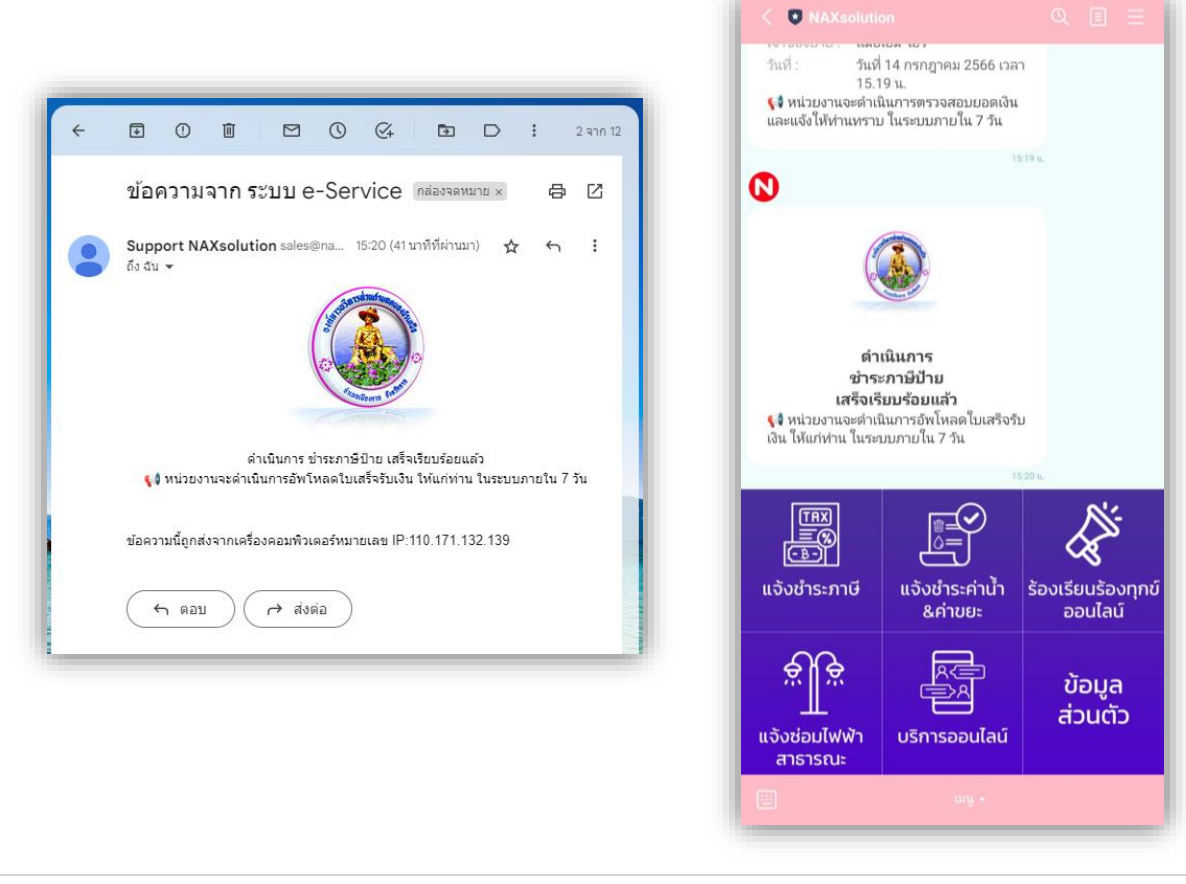

3. ผู้ใช้บริการสามารถตรวจสอบการดำเนินการหรือตรวจสอบหลักฐาน เช่น <u>ใบเสร็จรับเงิน</u> หรือ<u>ใบอนุญาต</u> ผ่านระบบ e-Service ซึ่งจะเก็บข้อมูลไว้ในบัญชีของผู้ใช้บริการ โดยสามารถเรียกดูหรือดาวน์โหลด ได้ตาม ต้องการ

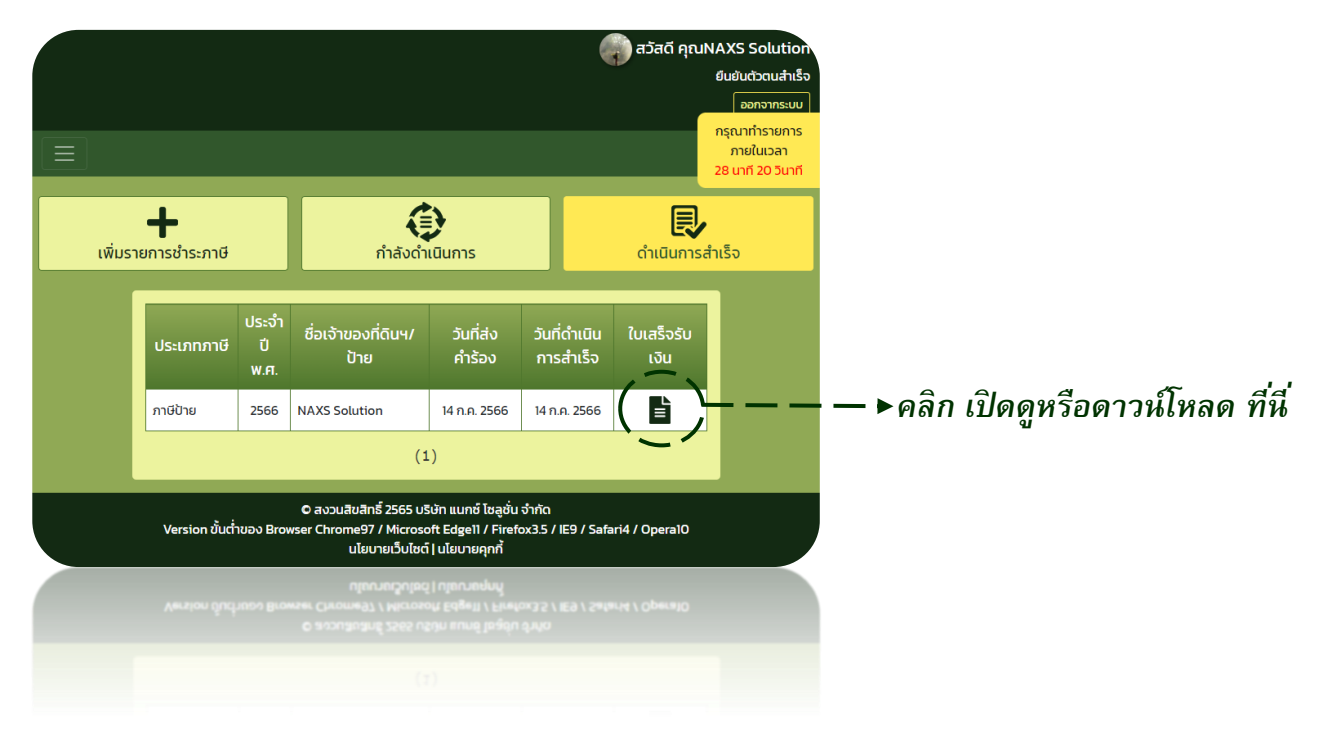

**อ้างถึง** พรบ.การปฏิบัติราชการทางอิเล็กทรอนิกส์ พ.ศ. 2565 มาตรา 13 การแสดงใบอนุญาตโดยวิธีการทางอิเล็กทรอนิกส์ (โดยไม่ต้องแสดงใบอนุญาตไว้ในที่เปิดเผย) มาตรา 14 การแสดงใบอนุญาตหรือเอกสารหลักฐานเป็นภาพทางอิเล็กทรอนิกส์ (สำหรับการตรวจสอบ จากเจ้าพนักงาน)

#### **กรณี ลืมรหัสผ่าน**

1. แนะน าผู้ใช้บริการ คลิกปุ่ม "**ลืมรหสัผา่ น**"

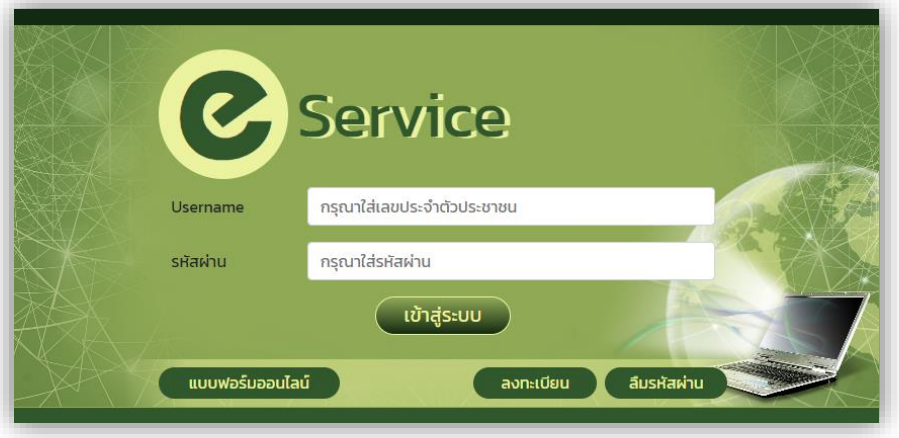

2. ให้ผู้ใช้บริการกรอกข้อมูล e-mail address ที่ลงทะเบียนในระบบ e-Service จากนั้น <u>คลิก ถัดไป ร</u>ะบบจะ ส่งลิงค์ "*แจ้งเปลีย่ นรหสัผำ่ น"* ไปที่ e-mail address ดังกล่าว

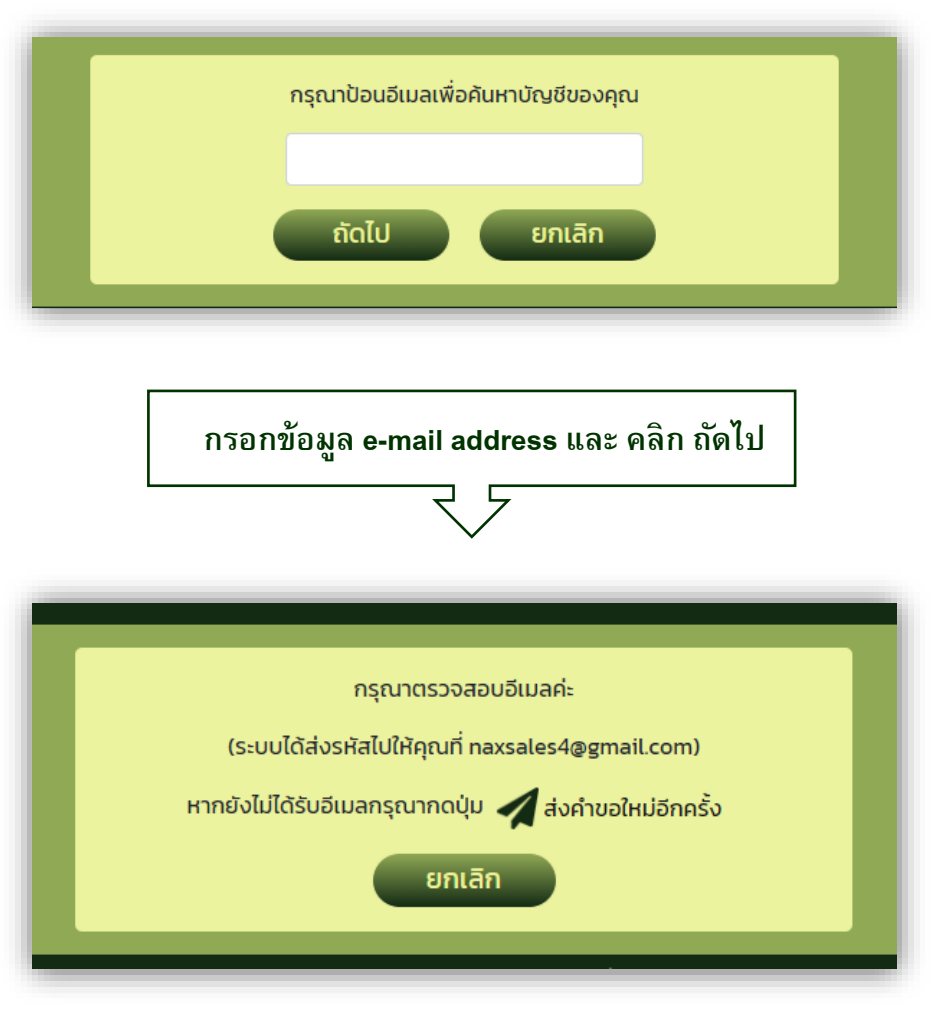

3. ให้ผู้ใช้บริการไปตรวจสอบกล่องจดหมาย หรือ จดหมายขยะ เพื่อเปลี่ยนรหัสผ่านใหม่

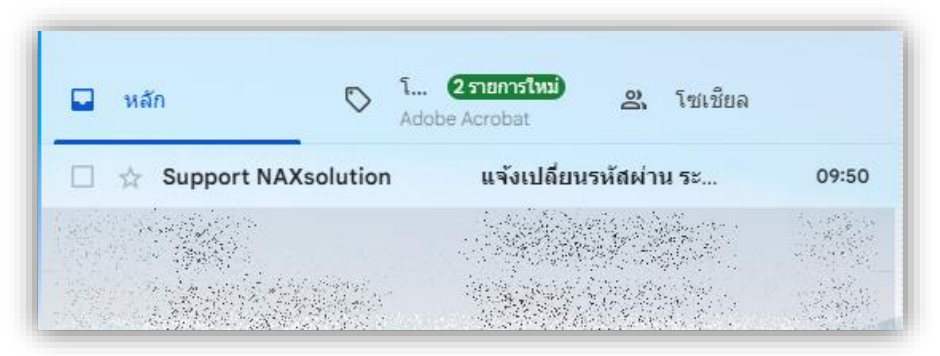

ี่ 4. คลิกปุ่ม "*เปลี่ยนรหัสผ่าน*" เพื่อเปลี่ยนรหัสผ่านใหม่ ภายในเวลาที่กำหนด

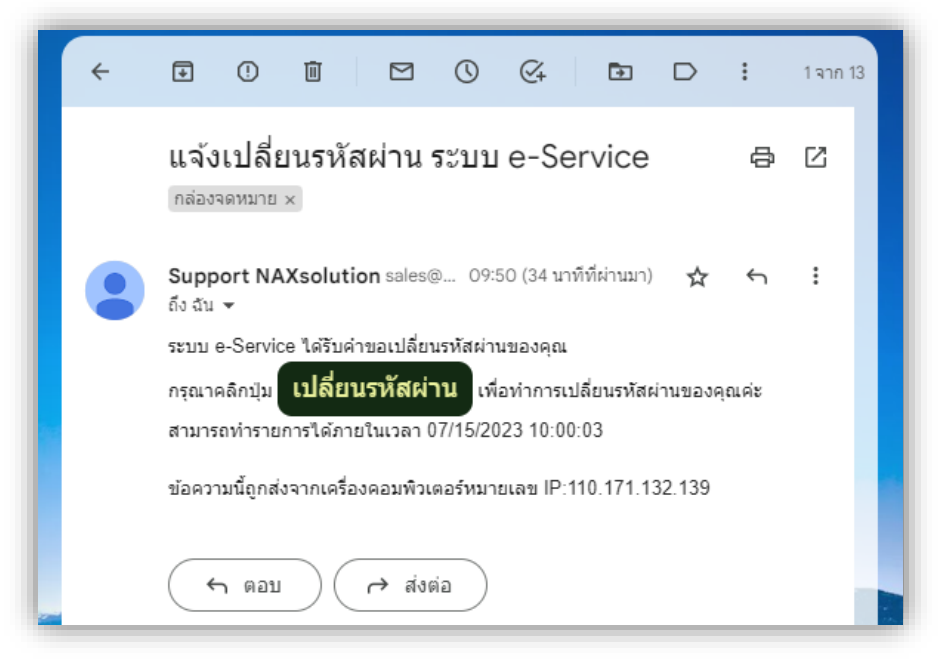

5. กำหนดรหัสผ่านใหม่ ตามคำแนะนำ*(ด้านล่าง)* จากนั้น <u>คลิก ถัดไป</u>

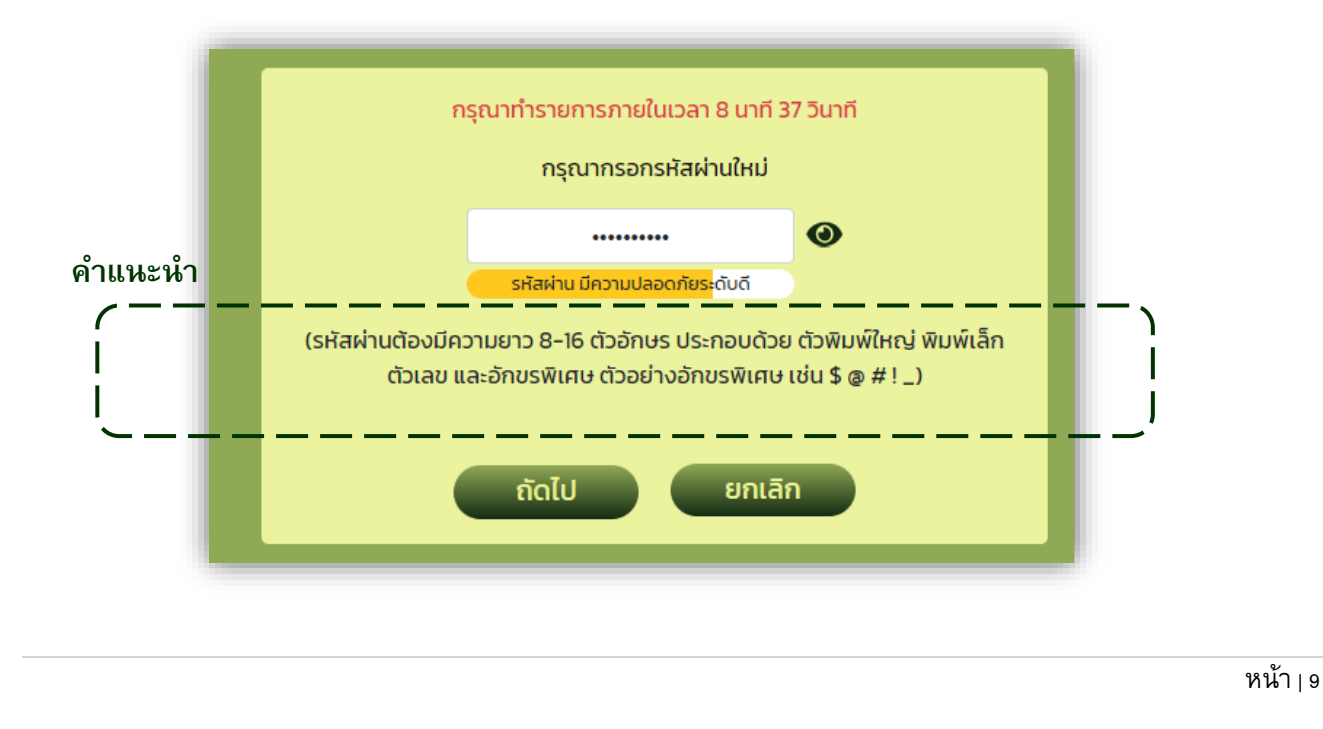

6. เมื่อระบบเปลี่ยนรหัสผ่านใหม่และแจ้งสถานะ "**ดำเนินการสำเร็จ**" จะเปลี่ยนเป็นหน้าจอ Login เข้าสู่ระบบ รองรับการใช้งานทันที

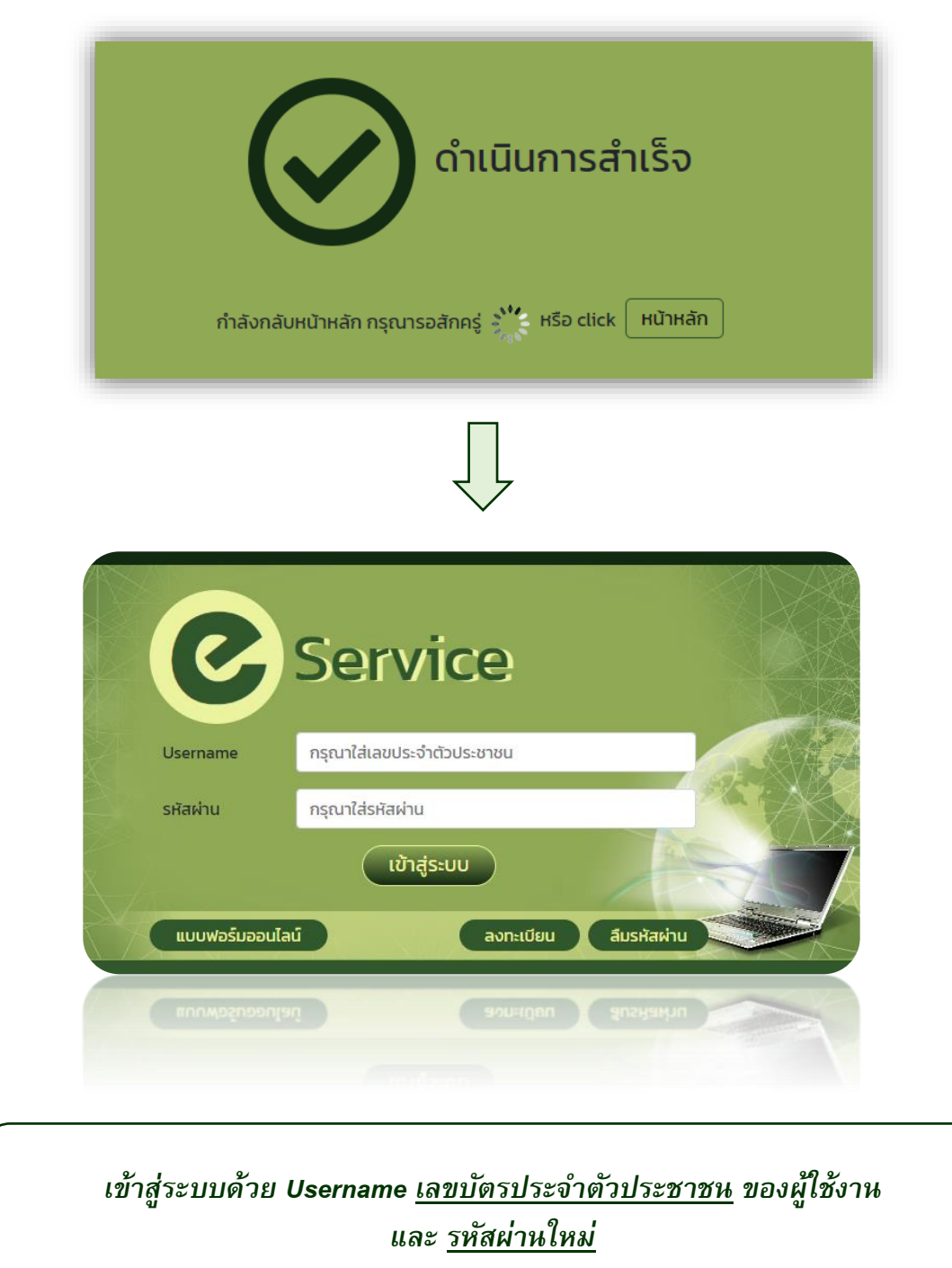